# CiNiiで論文検索

### 2022.04.04

### CiNii ArticlesはCiNii Researchに統合されます。(2022.4.18)

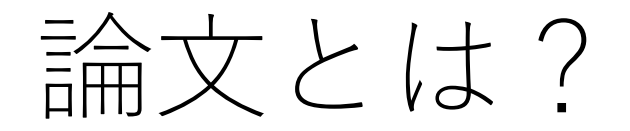

レポートなどを書くとき、今の自分の知識や考えを綴るだけではNG! まずは、複数の先行研究を読むなどして、認められている事実を学ぼう。

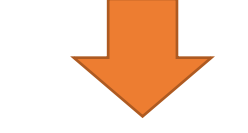

論文は、参考になる先行研究の代表的なもの。 多くは、学術雑誌の中に収録されている。

> 「雑誌」と「論文」の関係について、 詳しく見てみよう。

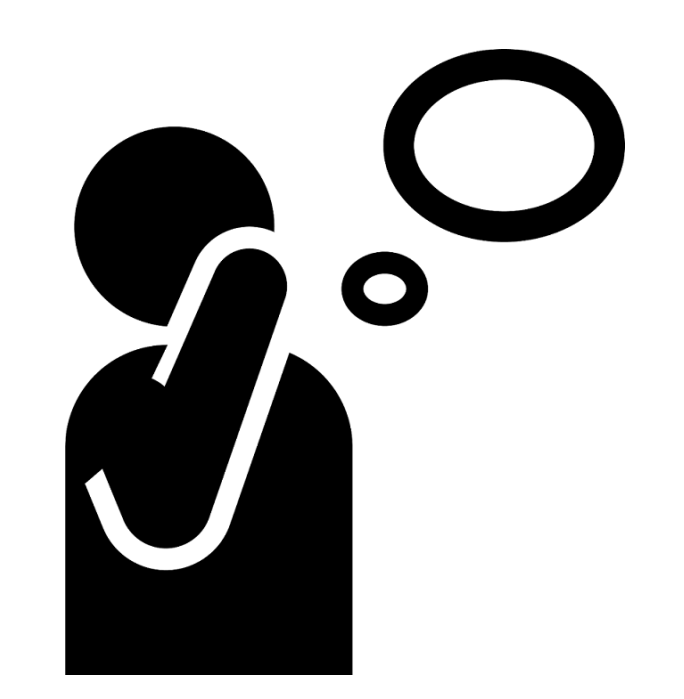

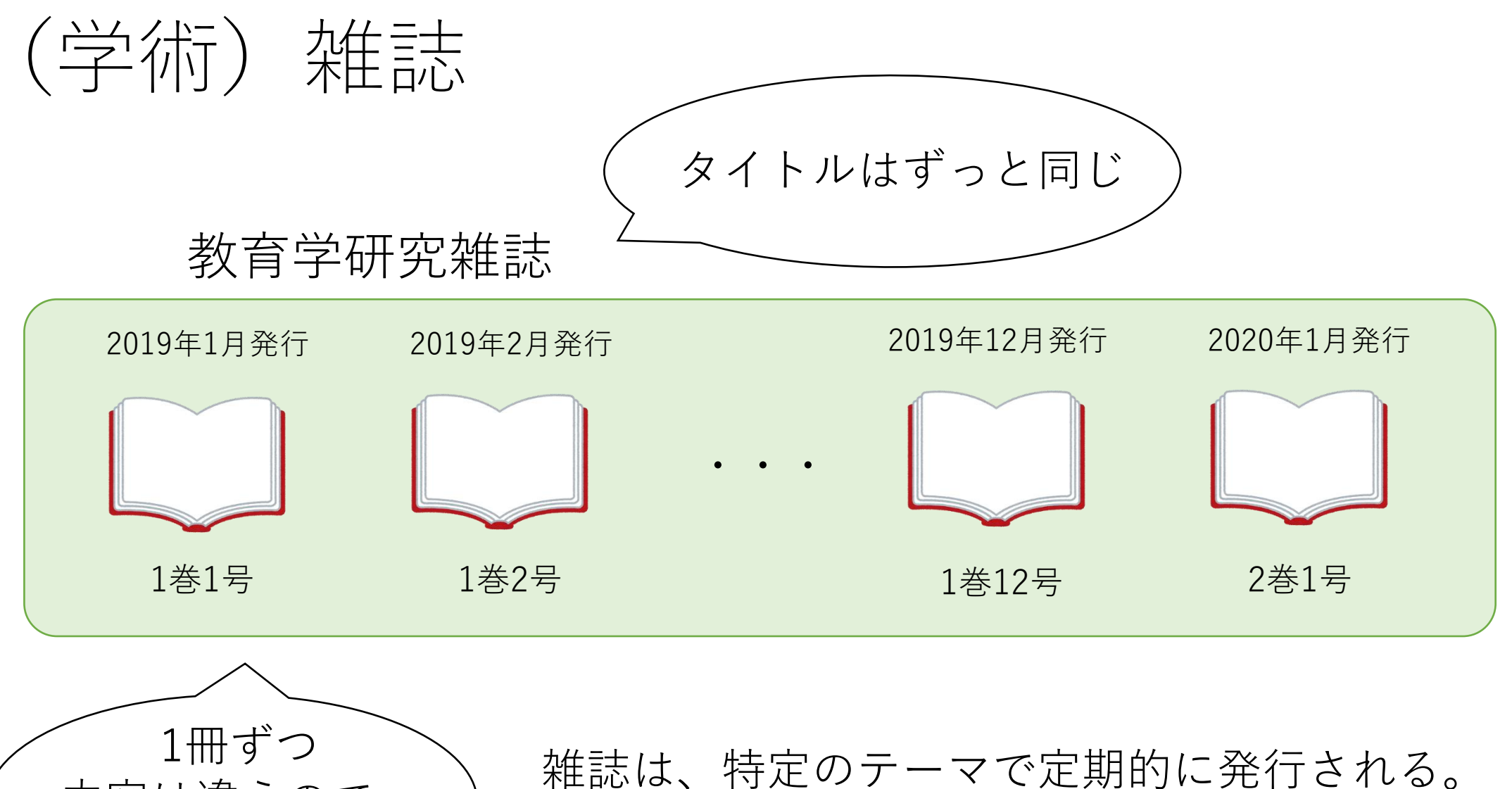

内容は違うので、

巻号で区別する

最新の情報も入手しやすい。

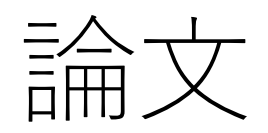

論文は、雑誌に収録されている個々の記事。 大きなテーマは同じ(この場合は「教育学」)だが、 それぞれ、著者や小さなテーマは異なる。

### 教育学研究雑誌

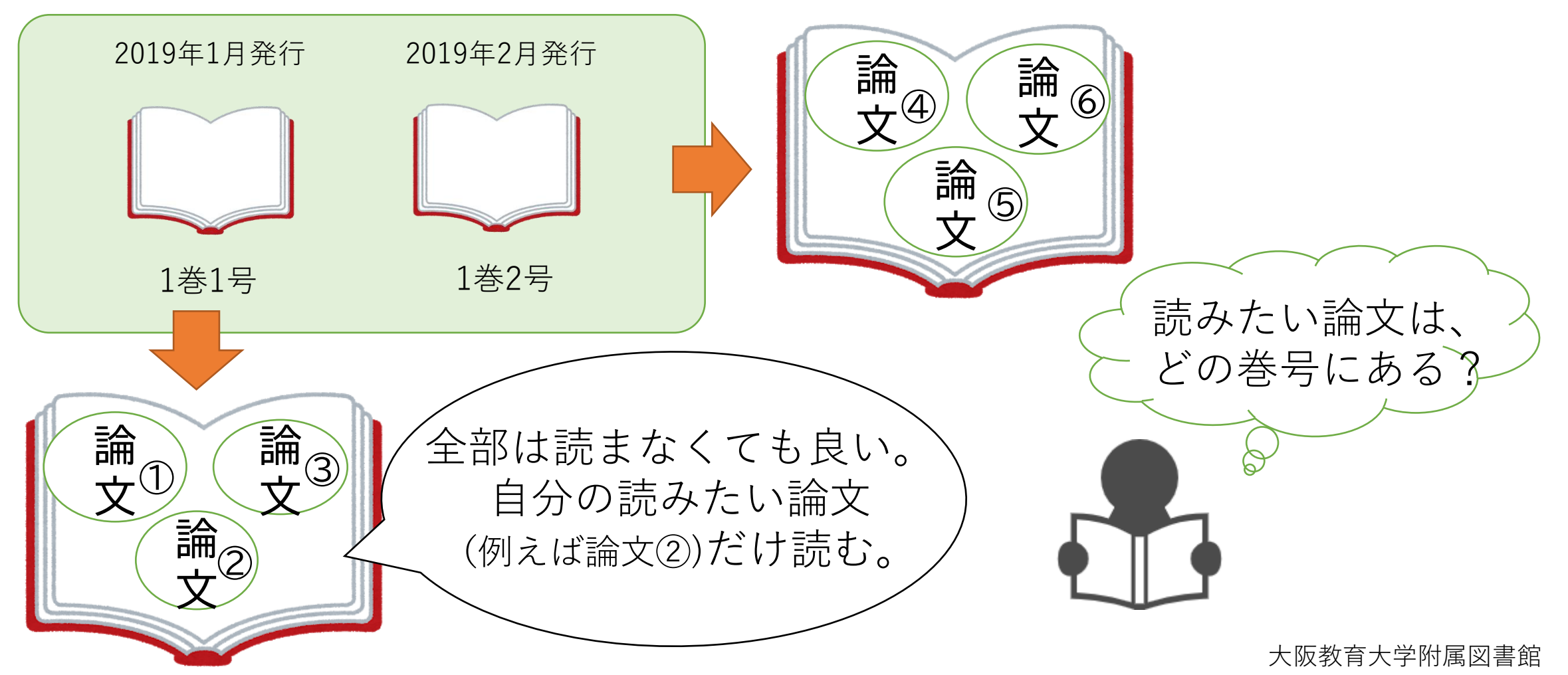

## 論文を探すには?

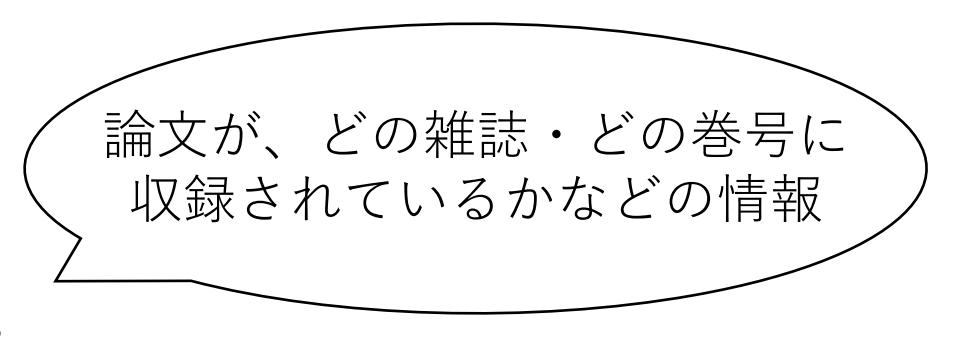

1) 論文検索を行い、論文の情報を入手する。

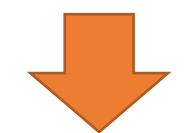

2)1)で得た情報を基に蔵書検索を行い、 論文が収録されている雑誌の所在を調べる。

1)→2)の順で検索を行うのが基本! 「論文検索」と「蔵書検索」の違いについて、 詳しく見てみよう。

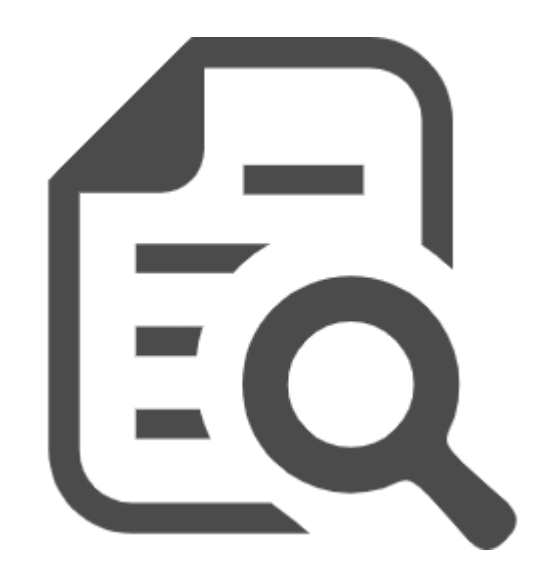

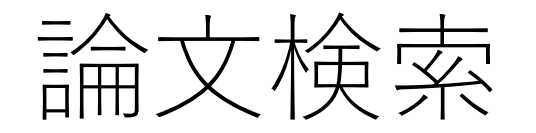

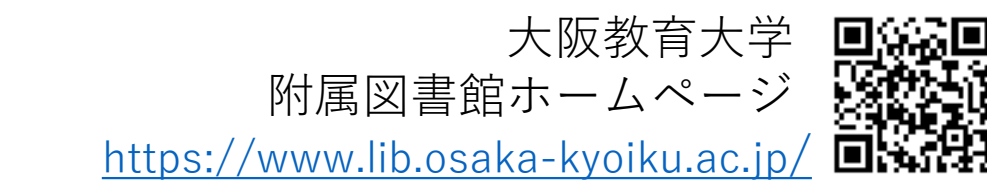

#### 図書館ホームページの中央にあるピンク色の検索窓。 上のタブで、「論文検索」を指定しよう。

検索

√ 詳細検索

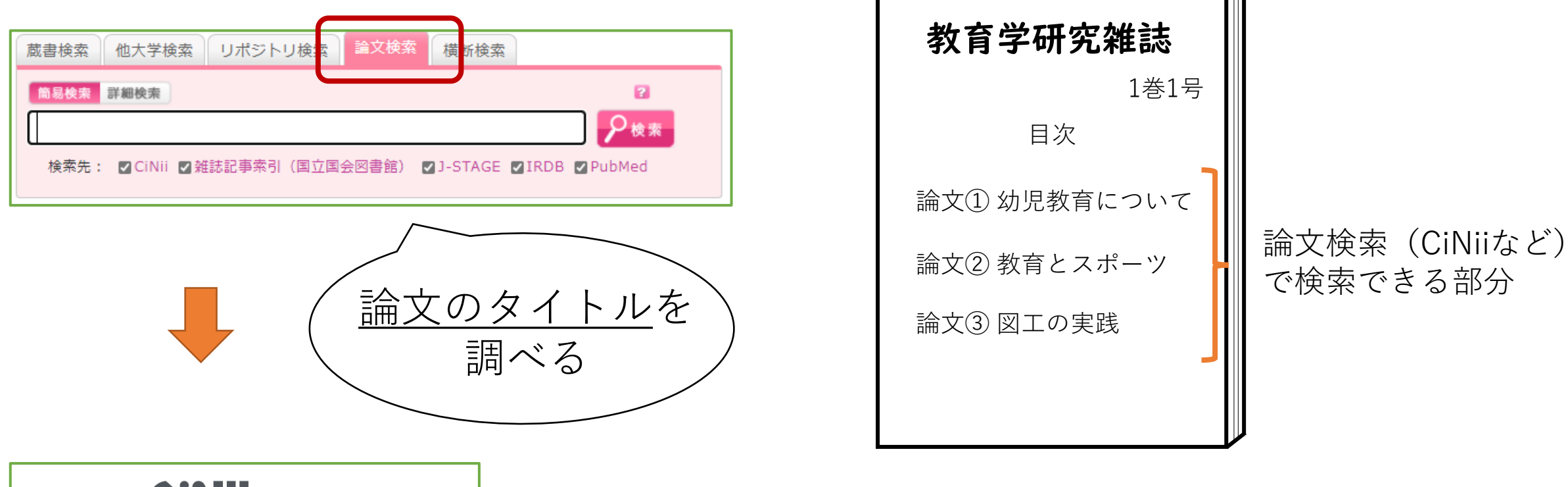

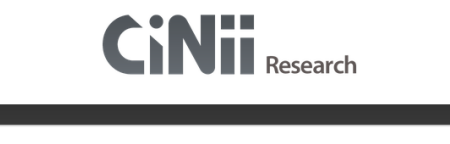

博士論文 プロジェクト

フリーワード

論文検索は、雑誌の中身(論文)が何かを、検索できる仕組み。 CiNii(サイニィ)など、外部の論文検索サイトを検索先としているので、 大教大にある/なしに関わらず検索できる。

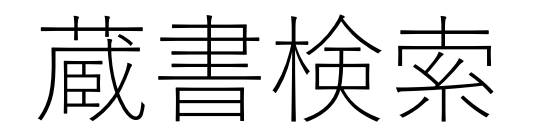

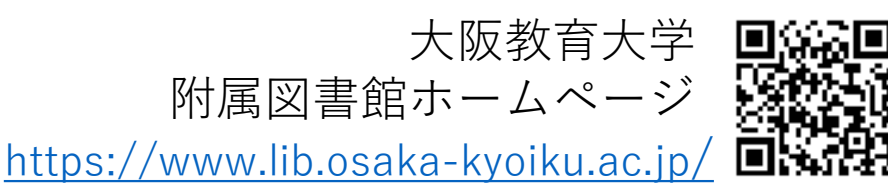

#### 図書館ホームページの中央にあるピンク色の検索窓。 上のタブで、「蔵書検索」を指定しよう。

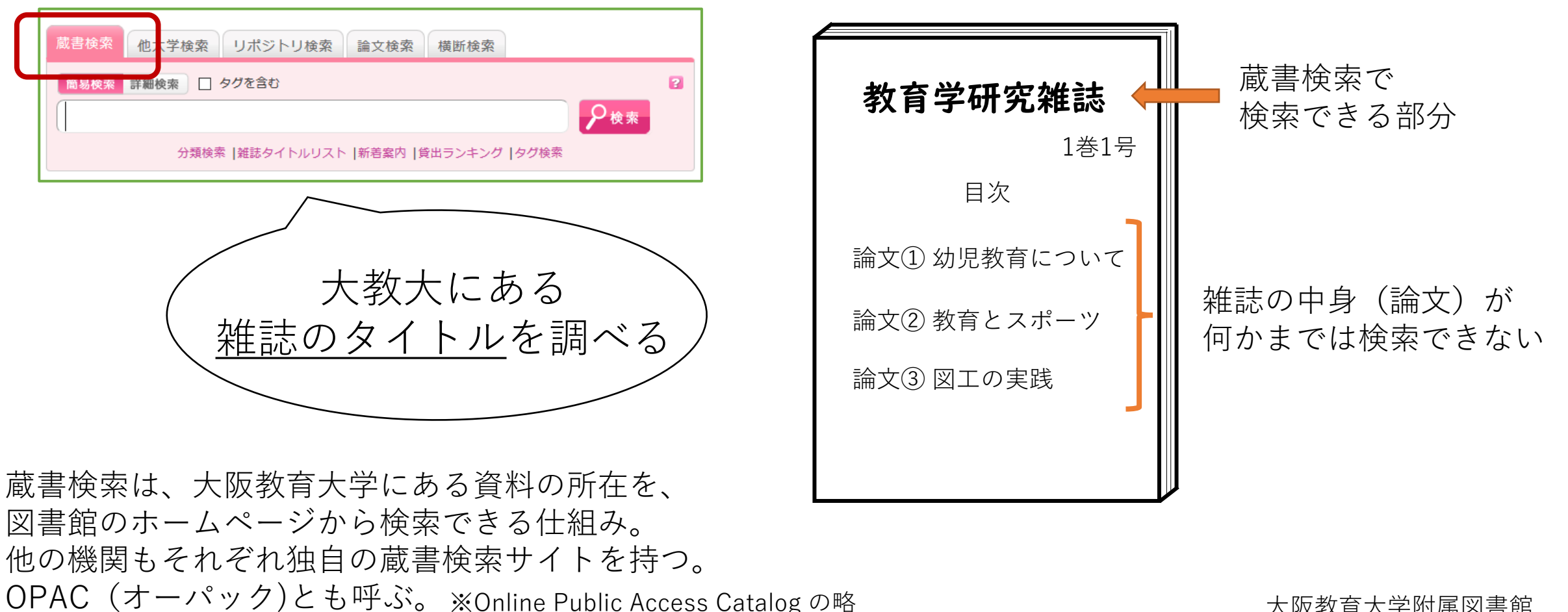

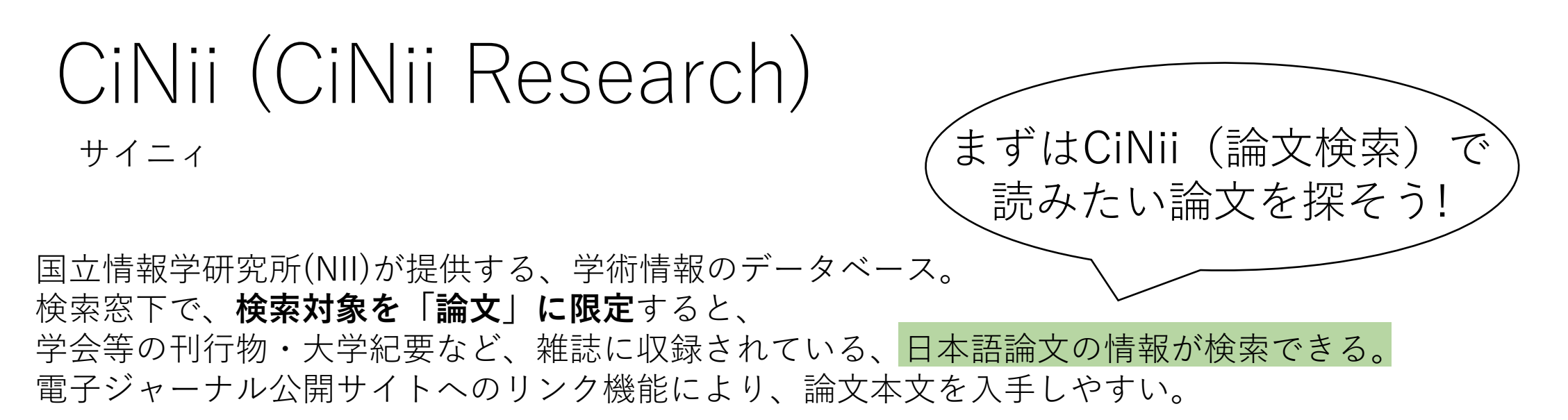

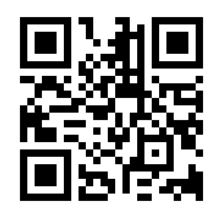

<https://cir.nii.ac.jp/articles> 学外からも無料で利用可能

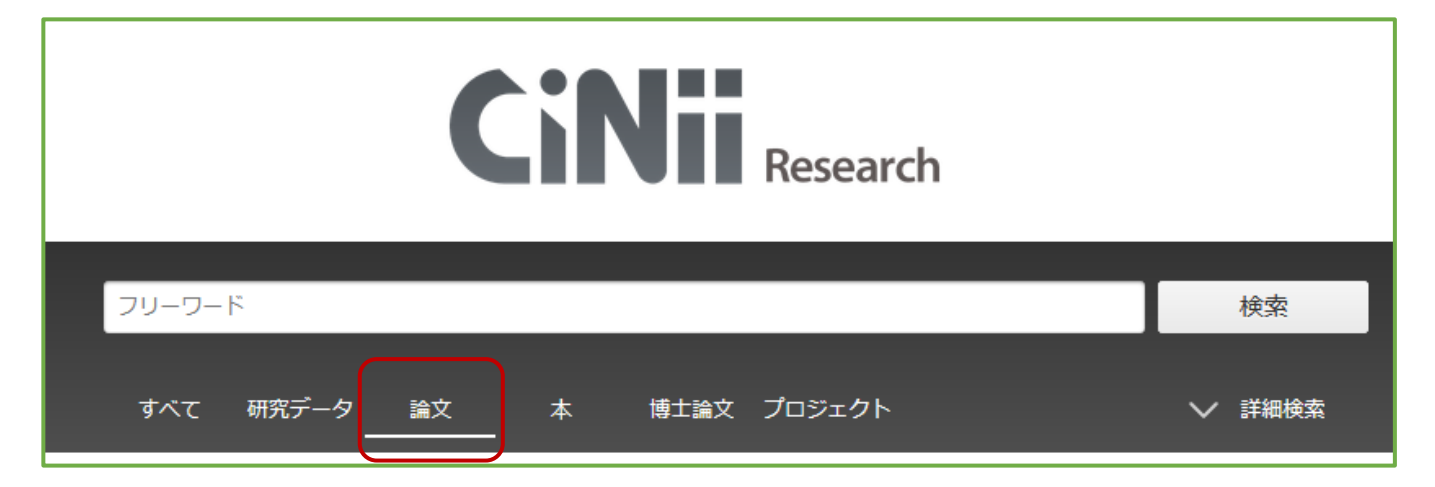

※ CiNiiに全ての日本語論文情報が掲載されているわけではない。 論文を検索できるサイトは、外国語も含めて他にも色々ある。

## CiNii 図書館ホームページからのアクセス方法

<https://www.lib.osaka-kyoiku.ac.jp/> 大阪教育大学附属図書館ホームページ

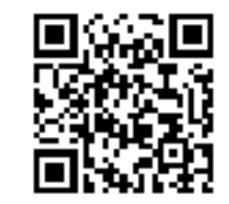

#### ① 画面中央の検索窓の下にある【データベース】 のアイコンをクリック。

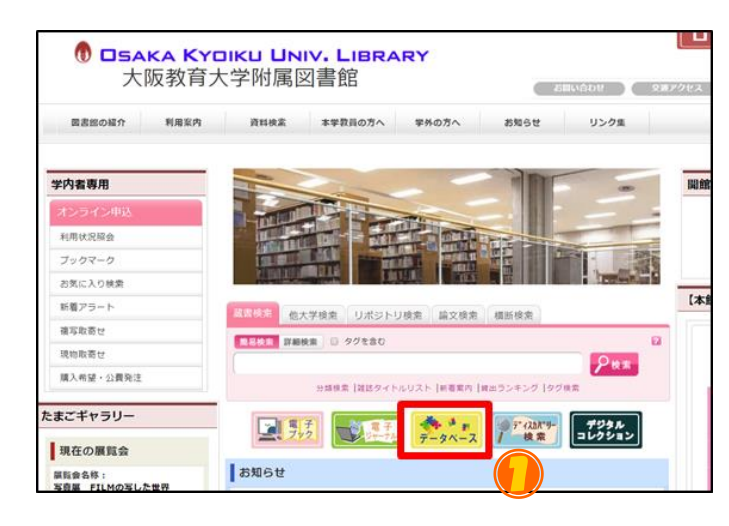

② データベース一覧の【CiNii Research】 をクリック。

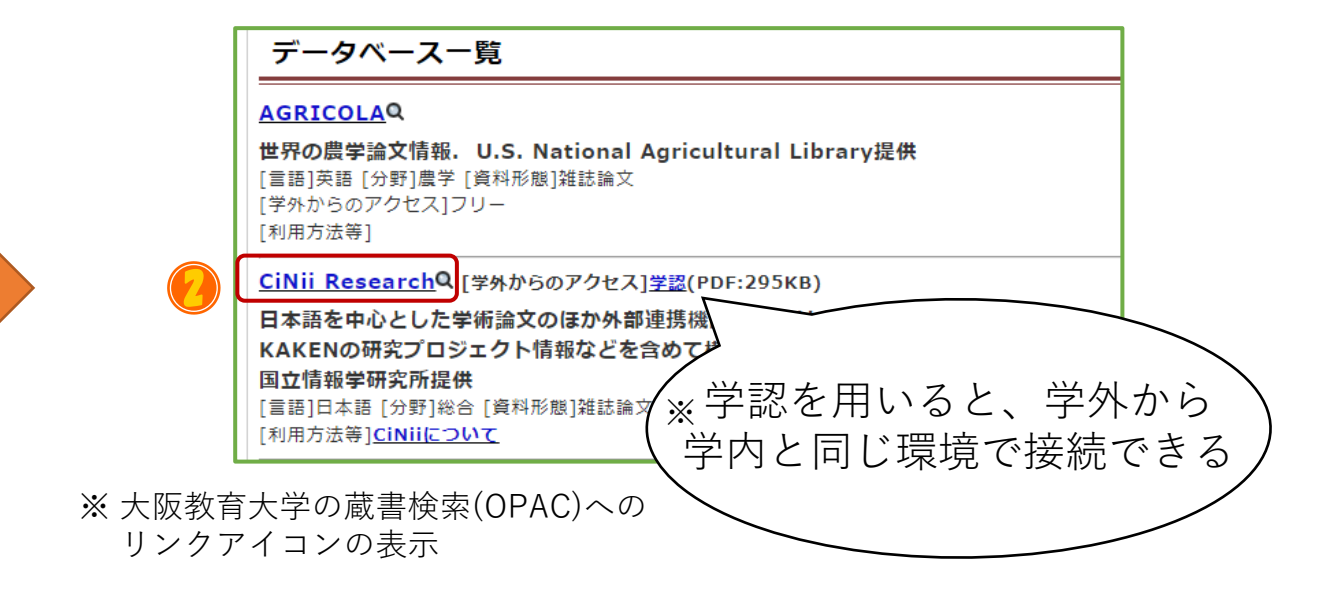

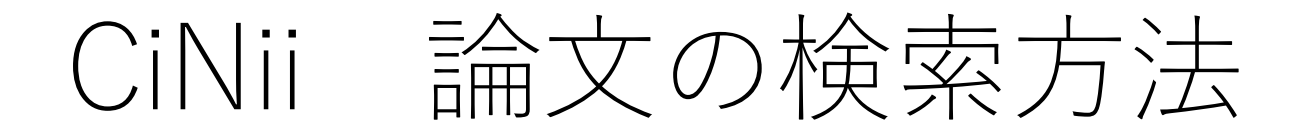

検索対象を「論文」に限定し、 フリーワード入力欄 (A) にキーワードを 入力して「検索」をクリック

論文のタイトル(タイトル)・著者名・ 雑誌のタイトル(刊行物名)・抄録などに キーワードを含む論文が検索できる。

「詳細検索」をクリックすることで、 タイトル・著者名などの項目を 指定した検索 (B) ができる。

ⒶとⒷは併用して検索できる。

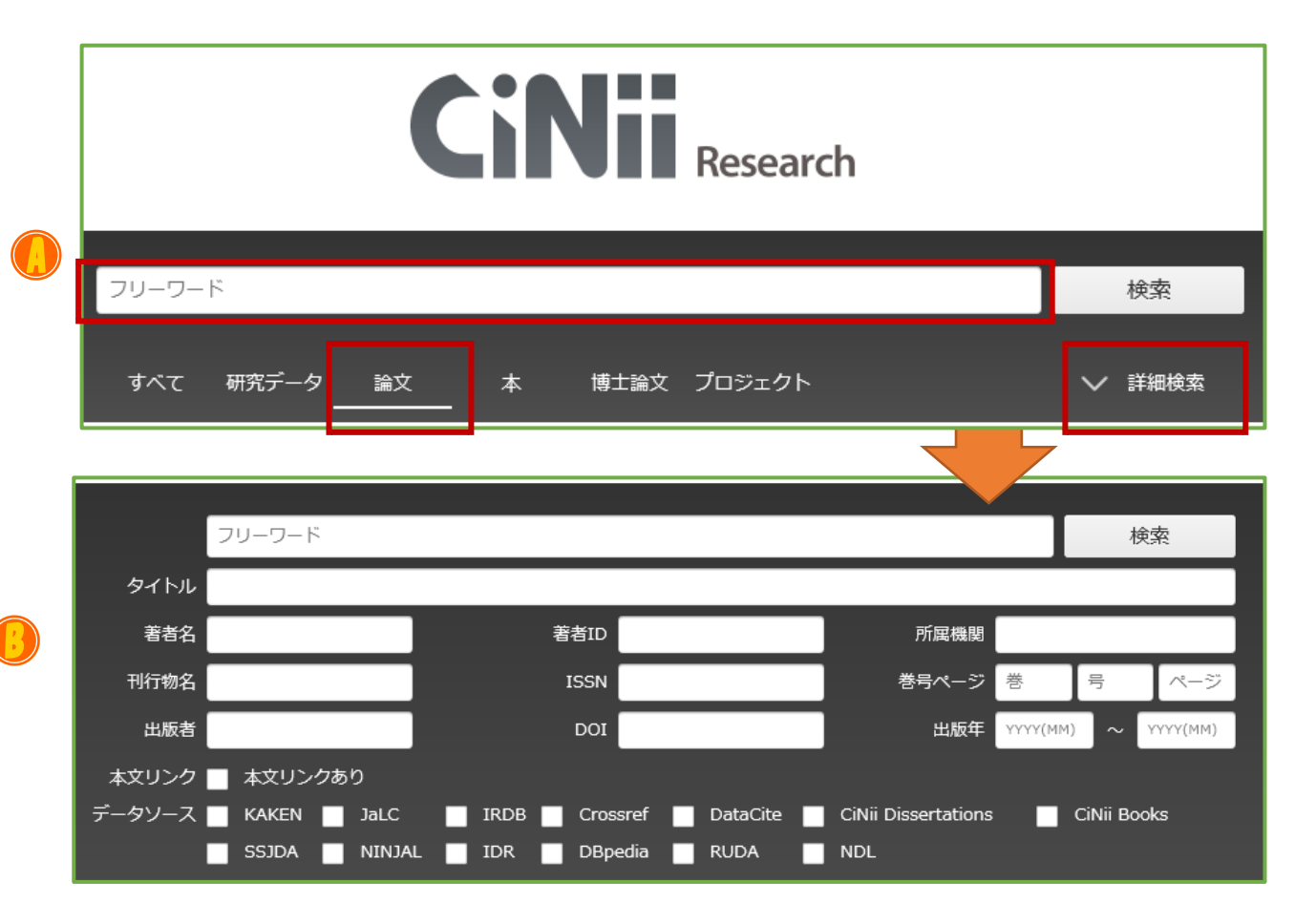

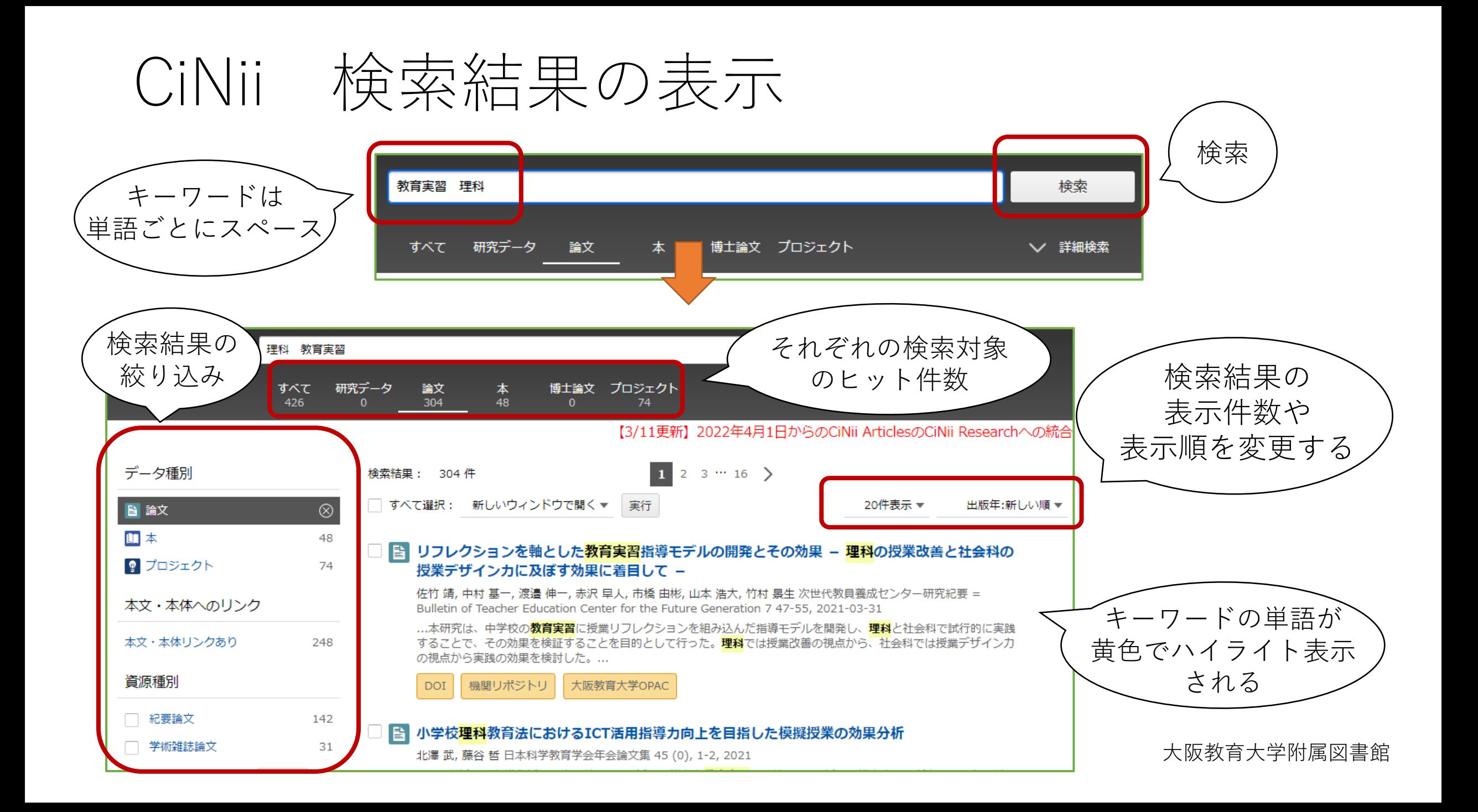

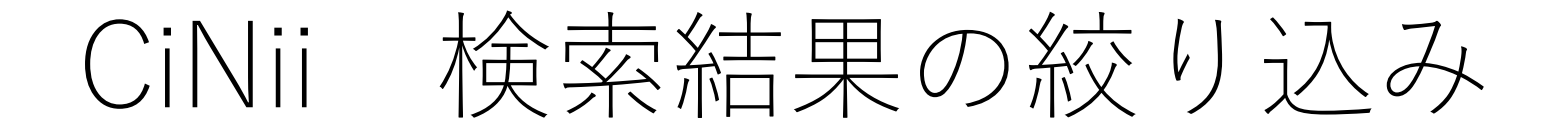

検索結果のヒット数が多い場合、画面左側で、検索結果を絞り込むことができます。

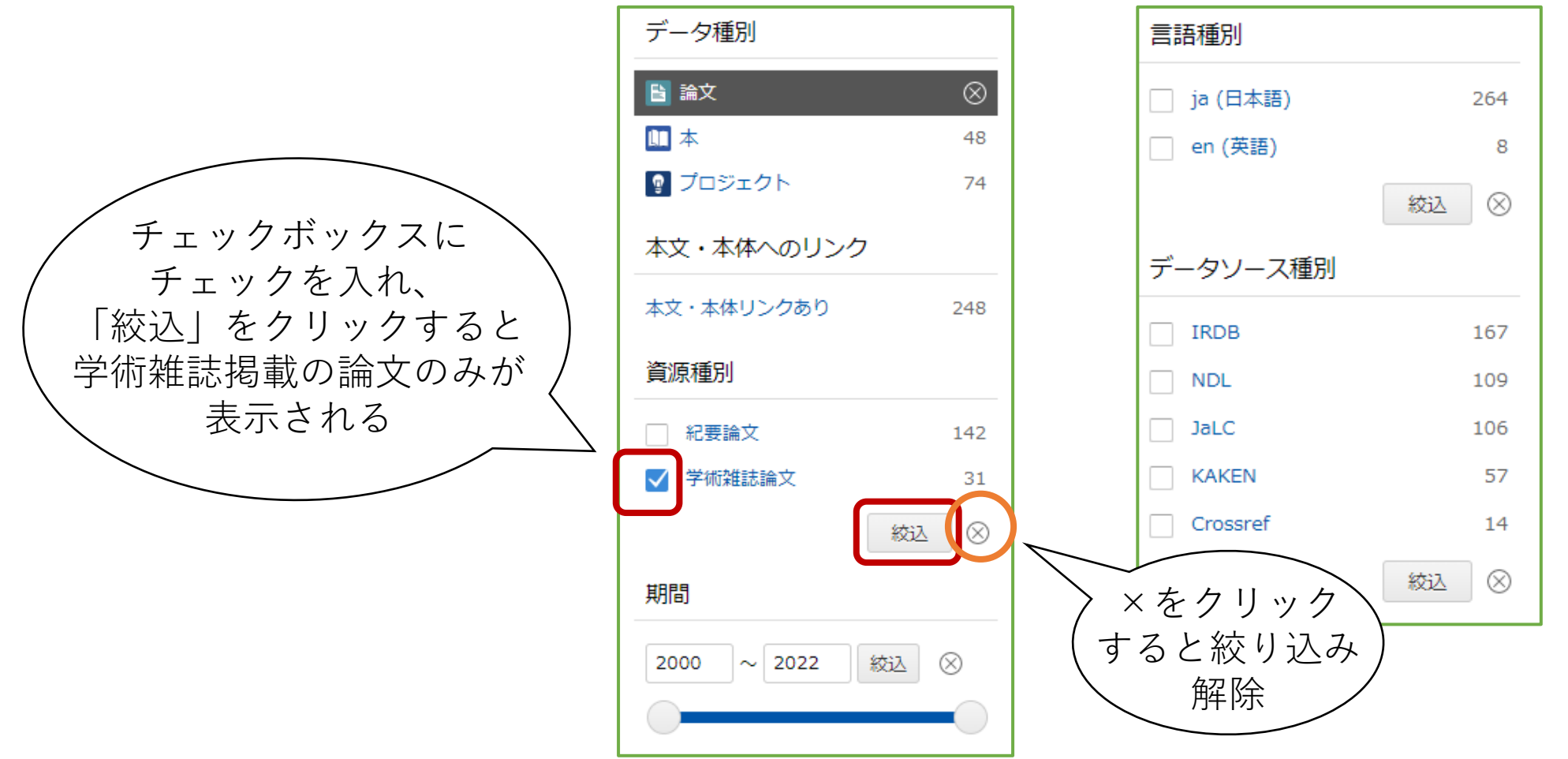

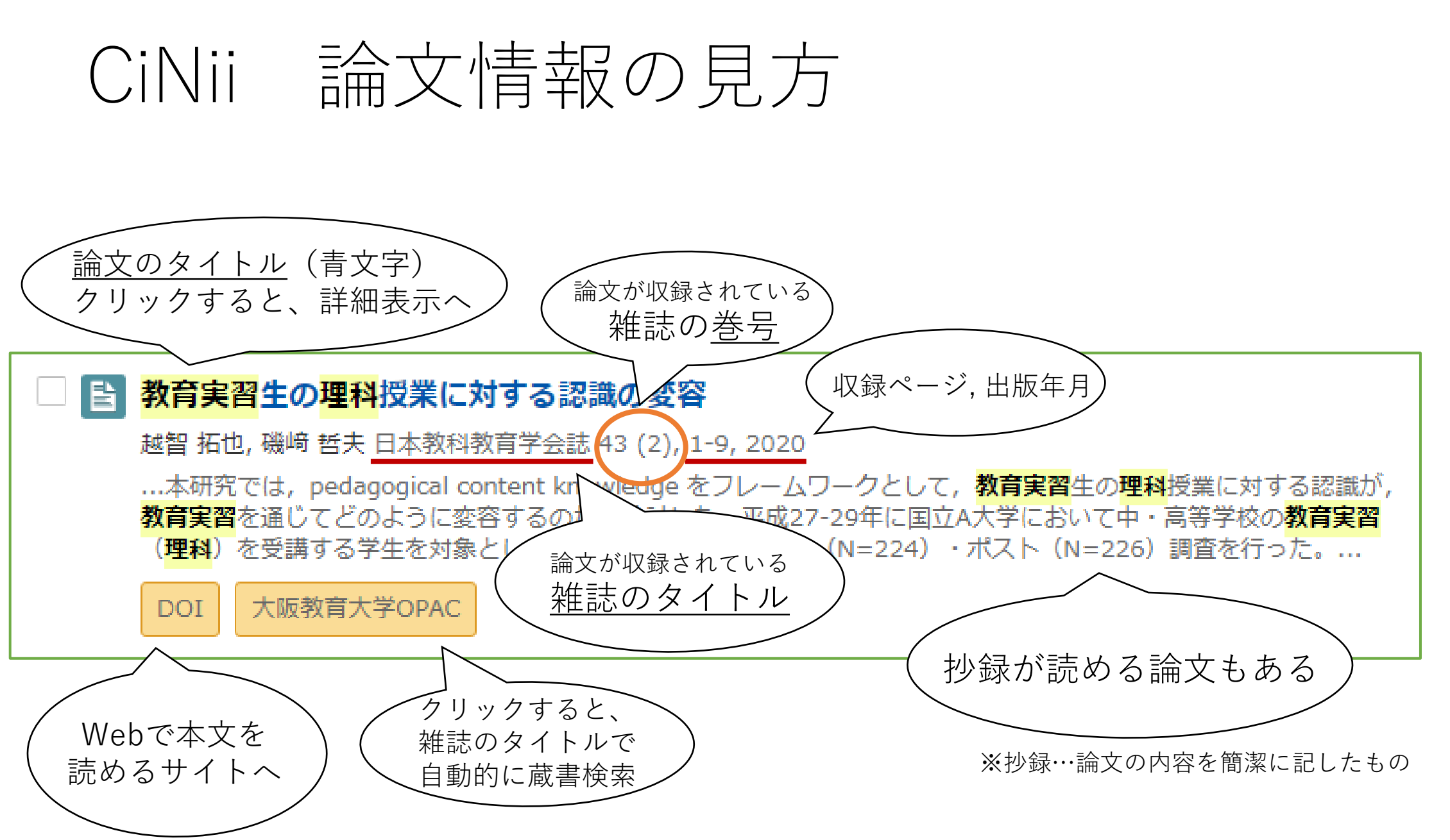

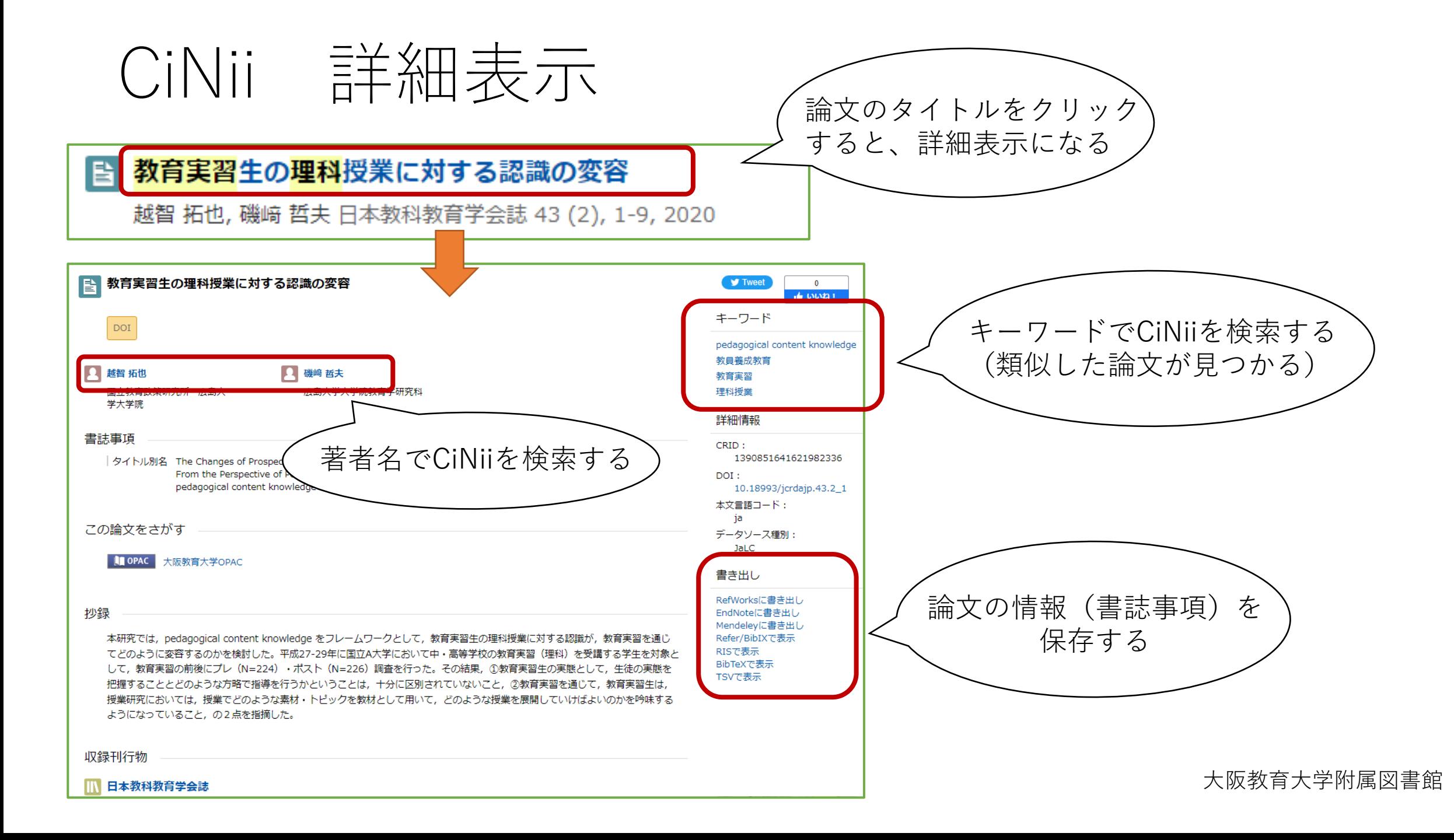

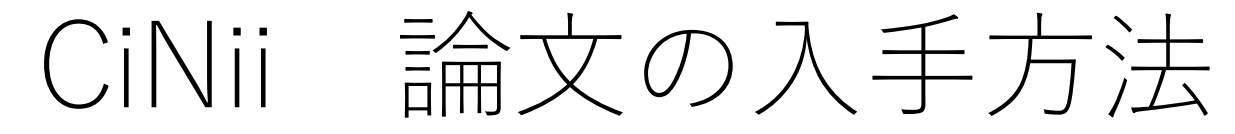

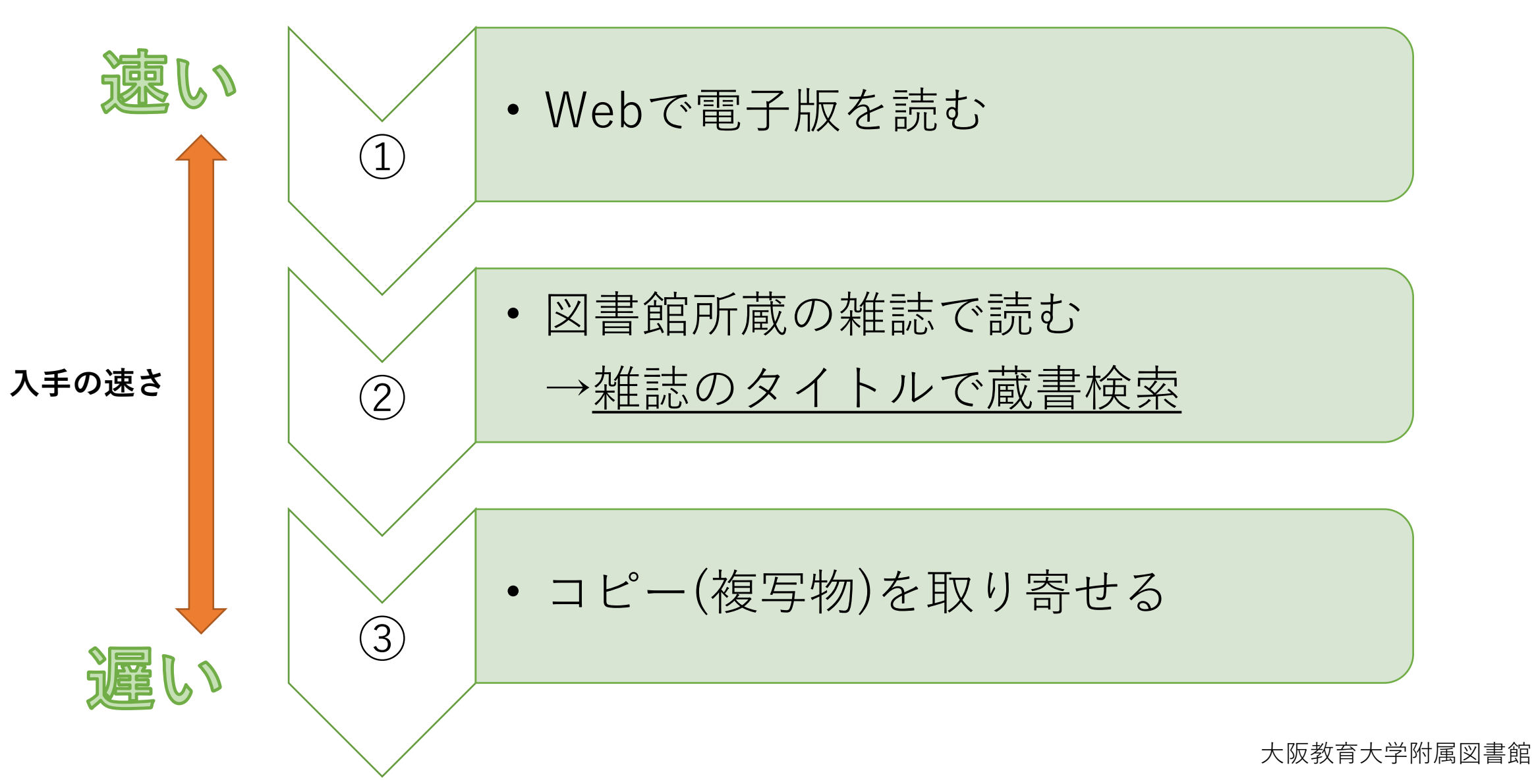

## ① CiNii Webで電子版を読む

リフレクションを軸とした教育実習指導モデルの開発とその効果 - 理科の授業改善と社会科 i bi の授業デザインカに及ぼす効果に着目して -

機関リポジトリ **DOI** 

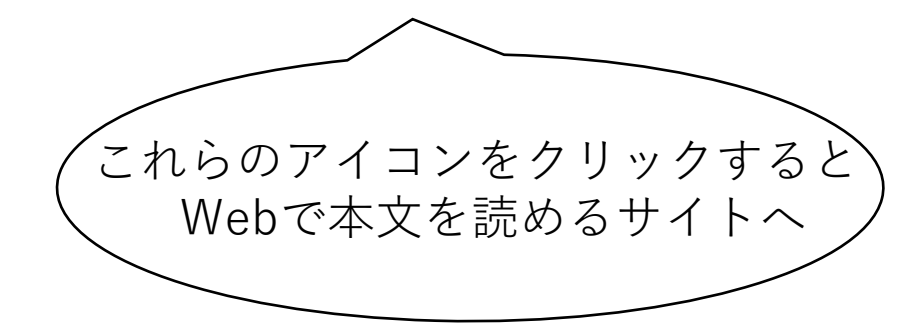

「PDF」「XML」など、直接本文が開く場合もある。 本文の読み方はサイトによって異なるが、 「PDF」で公開されている場合が多い。

※ 本文が有料など、閲覧できないケースもあるので注意

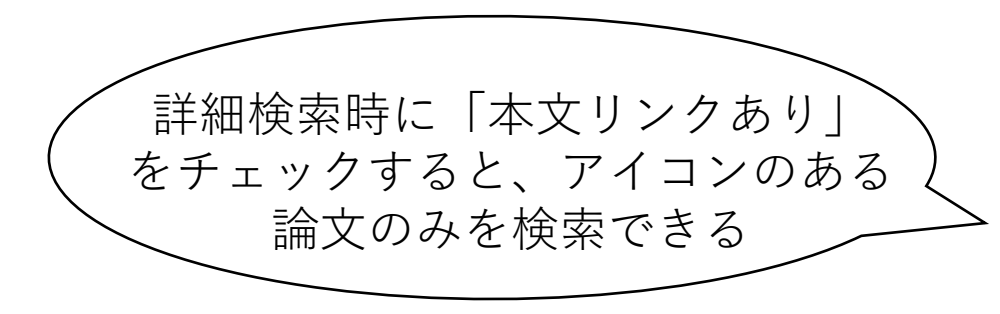

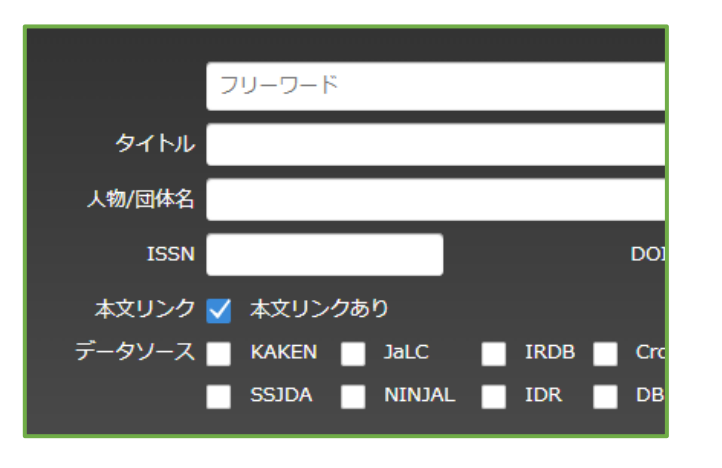

②蔵書検索で雑誌を探す

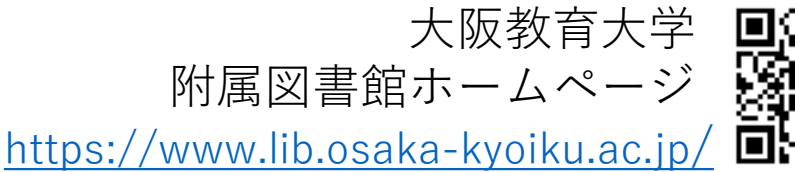

回答器

Webで論文が読めないときは、 論文の収録されている雑誌が図書館にあるか調べよう!

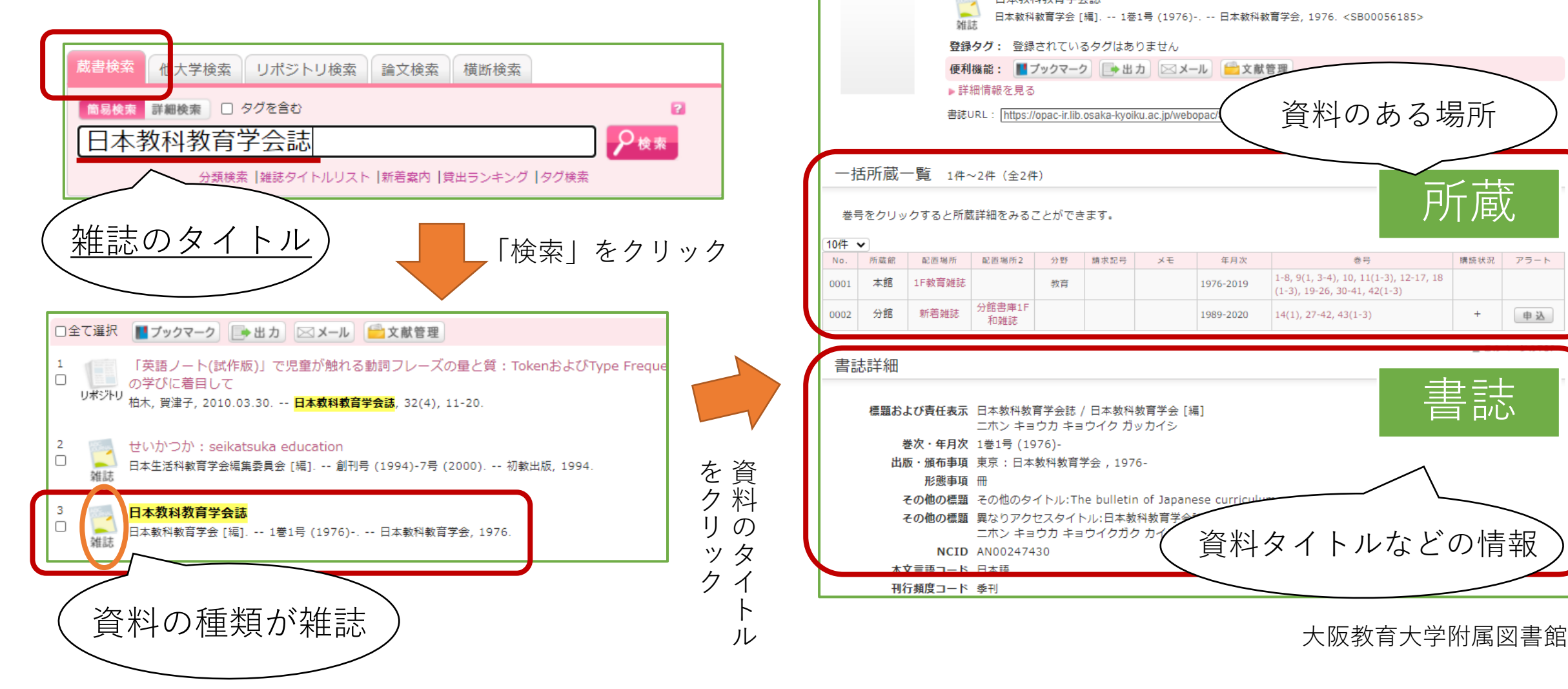

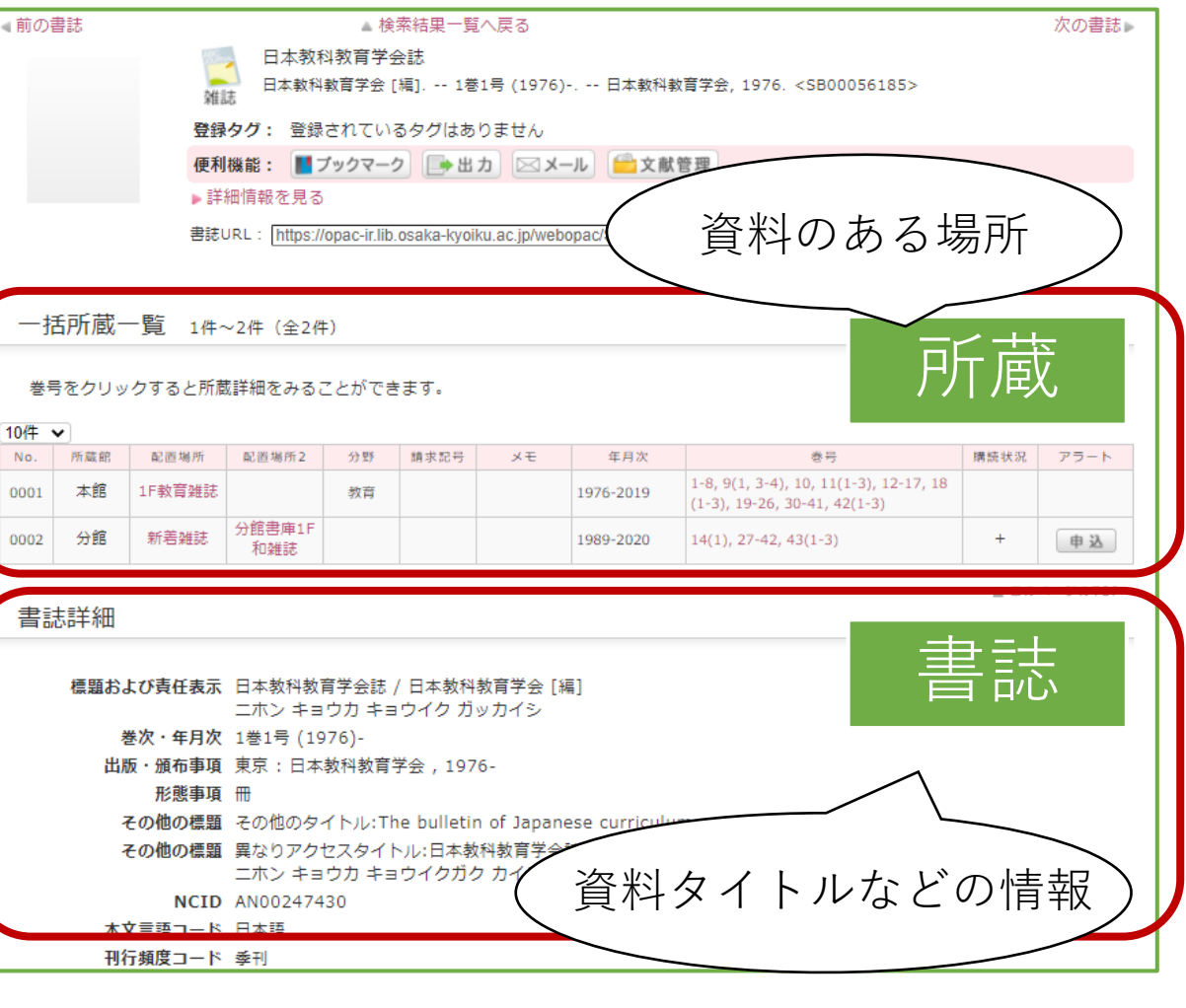

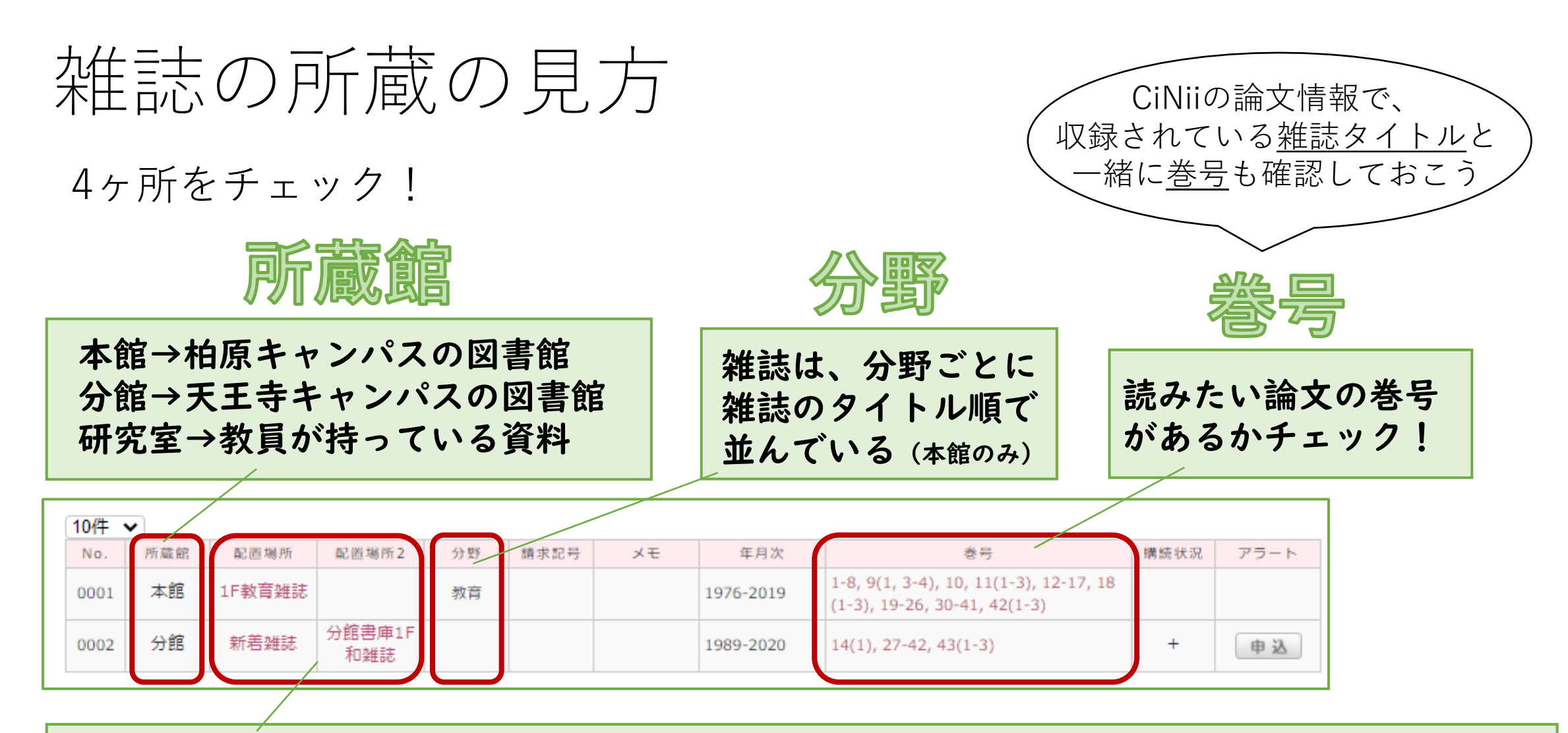

館内のどの階・場所にあるかが分かる。クリックすると館内の地図が表示される 配置場所が2ヶ所の場合、「新着雑誌」には最新1年分、配置場所2にはそれ以前の巻号がある

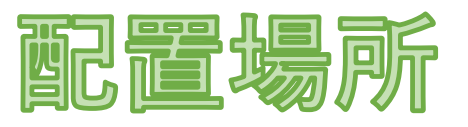

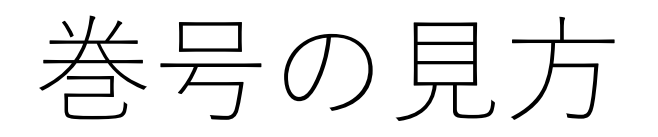

### 所蔵

#### 日本教科教育学会誌

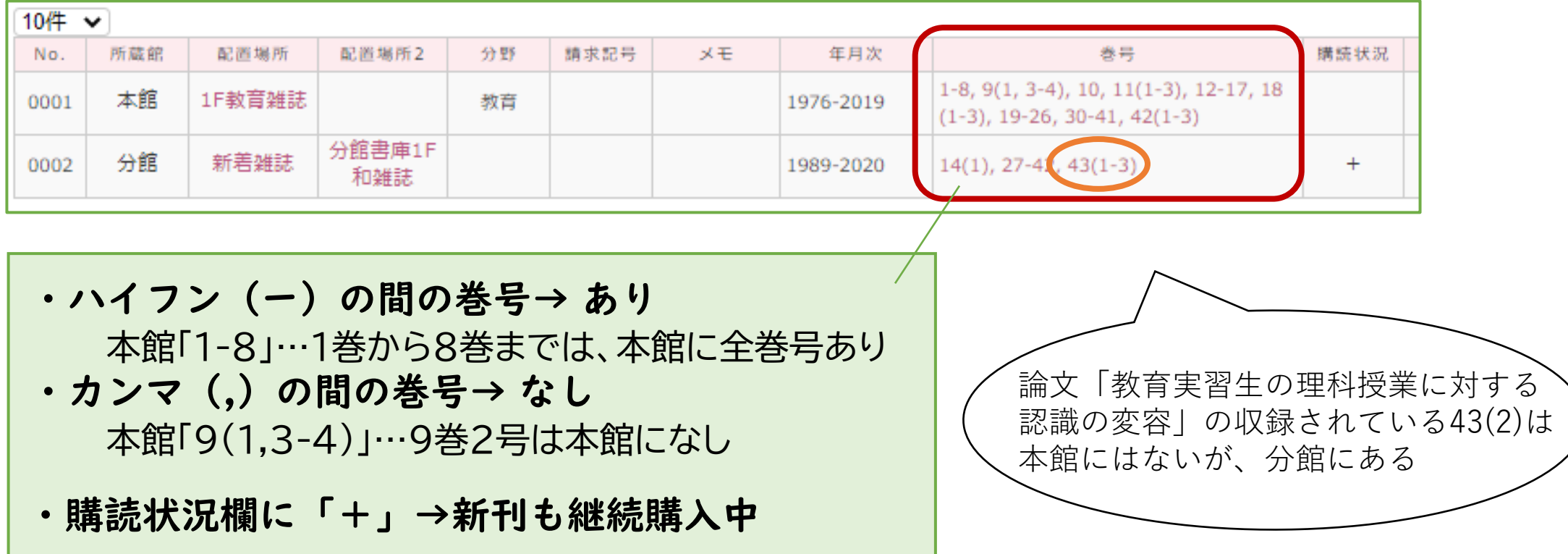

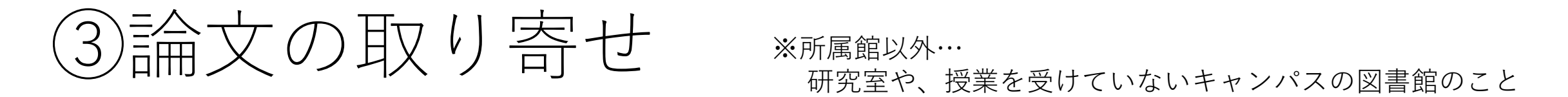

配置場所が所属館以外の巻号に収録されている論文のコピーを、 所属館で受け取ることができる!(無料)

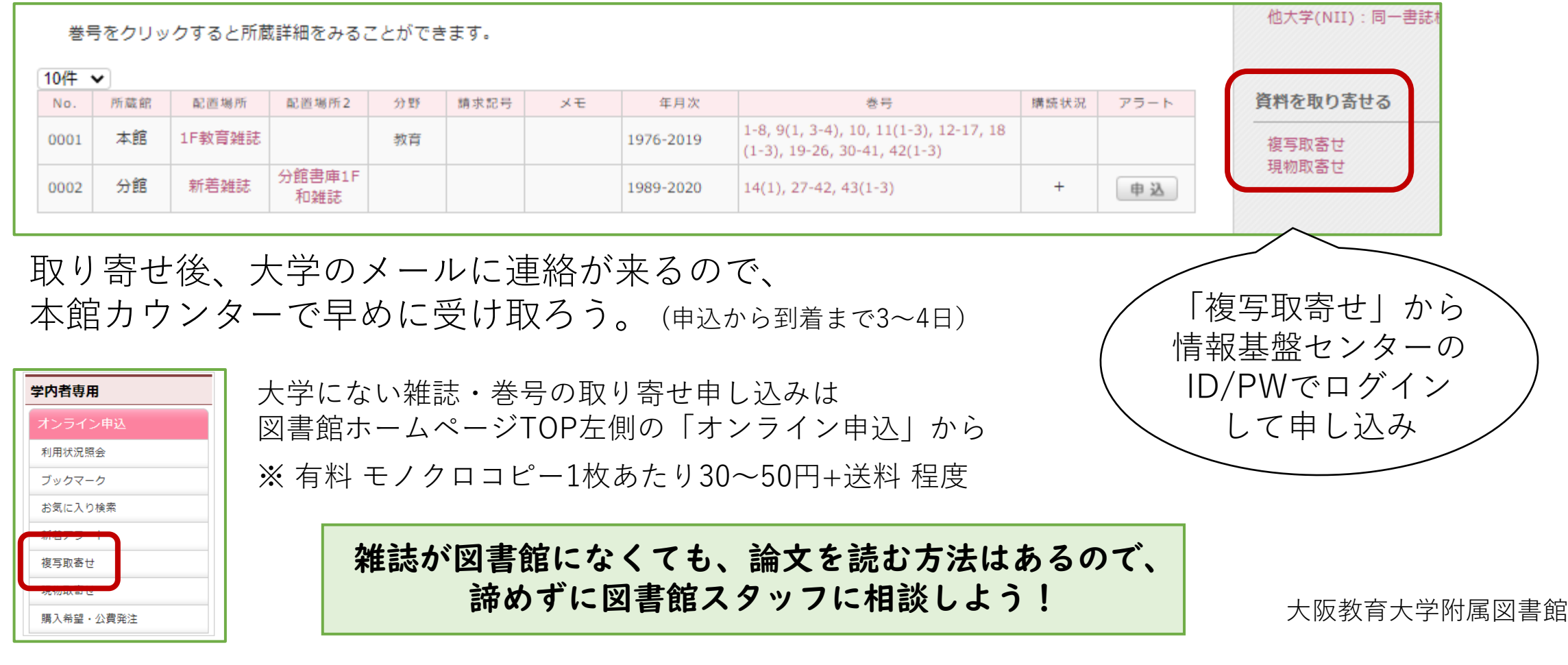

## 知っていると便利な CiNiiの検索のコツ・使い方

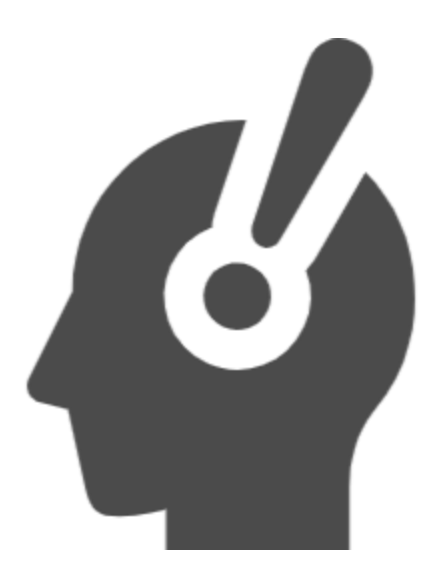

## CiNii キーワードの選び方

### 検索結果が少なすぎる / 何もヒットしないとき

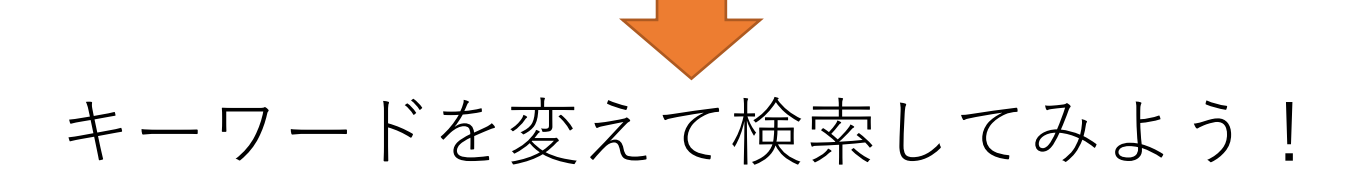

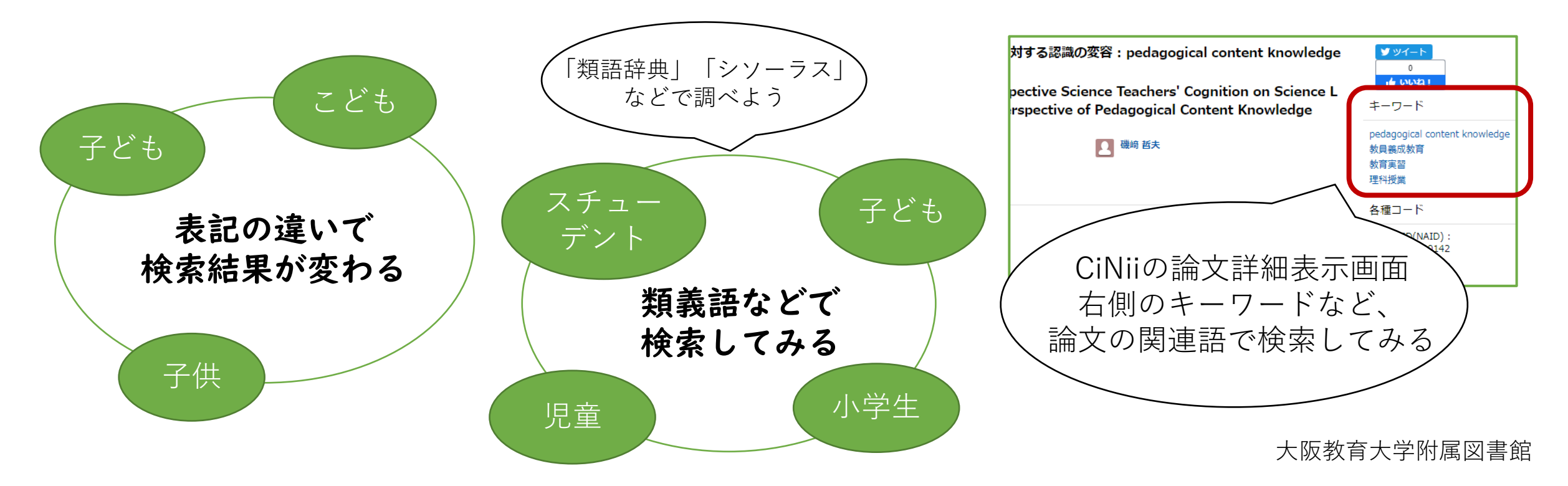

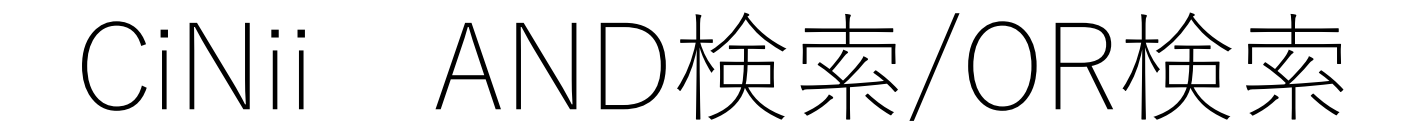

キーワードは文章で入力せず 単語ごとにスペースを入れるのが基本

- × 大学生の学習
- 〇 大学生 学習

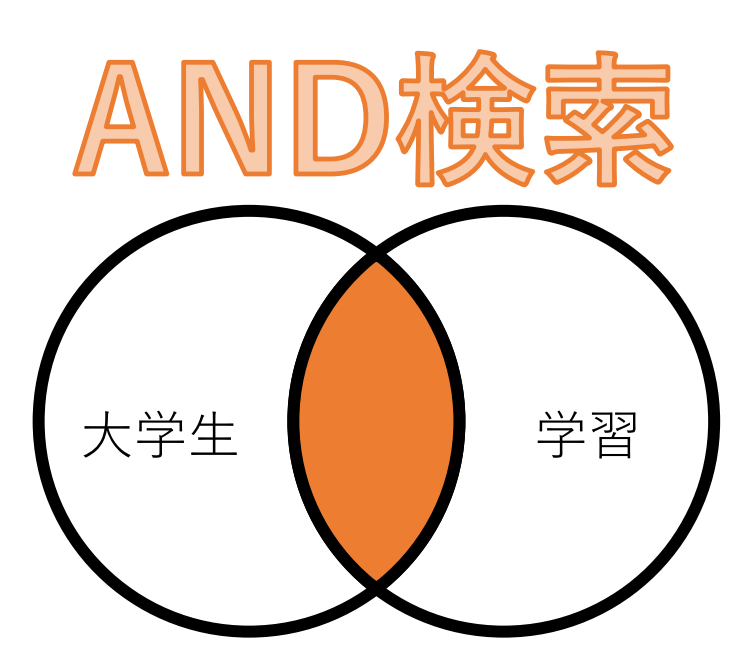

類義語をまとめて検索したいときは OR検索が便利

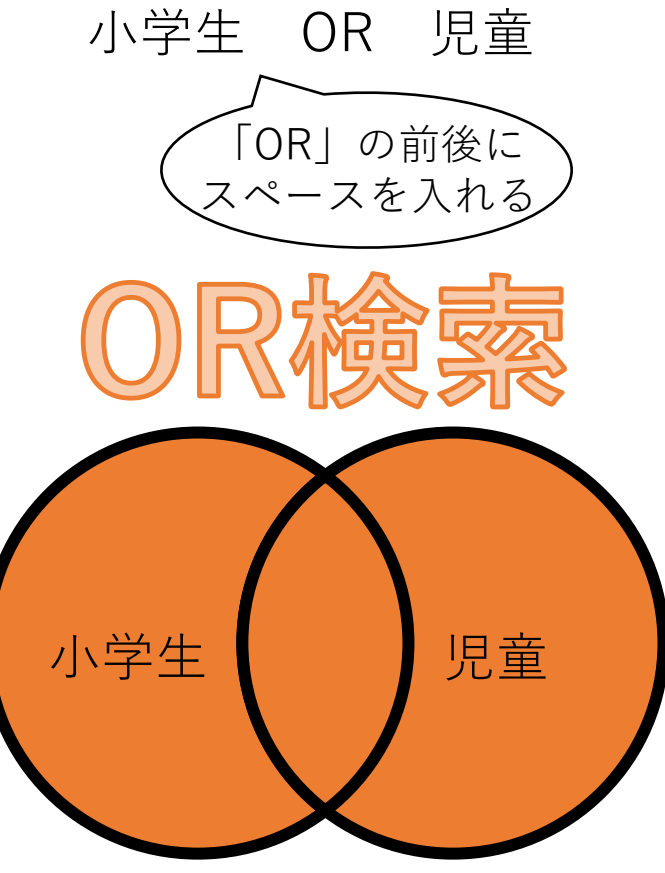

CiNii いろいろな検索式①

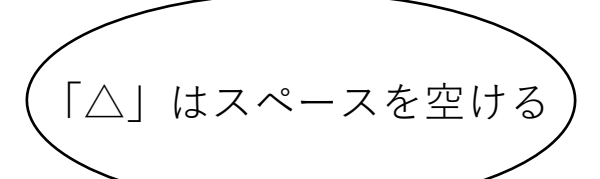

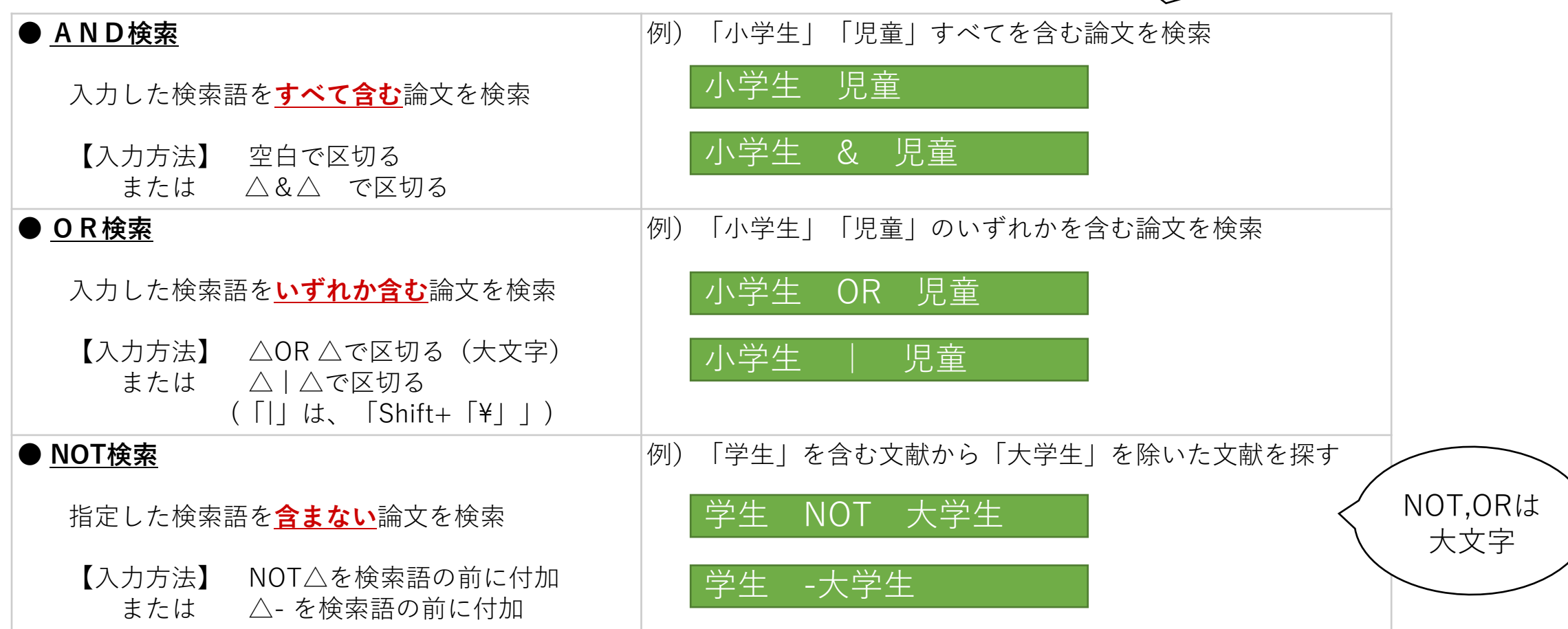

CiNii いろいろな検索式②

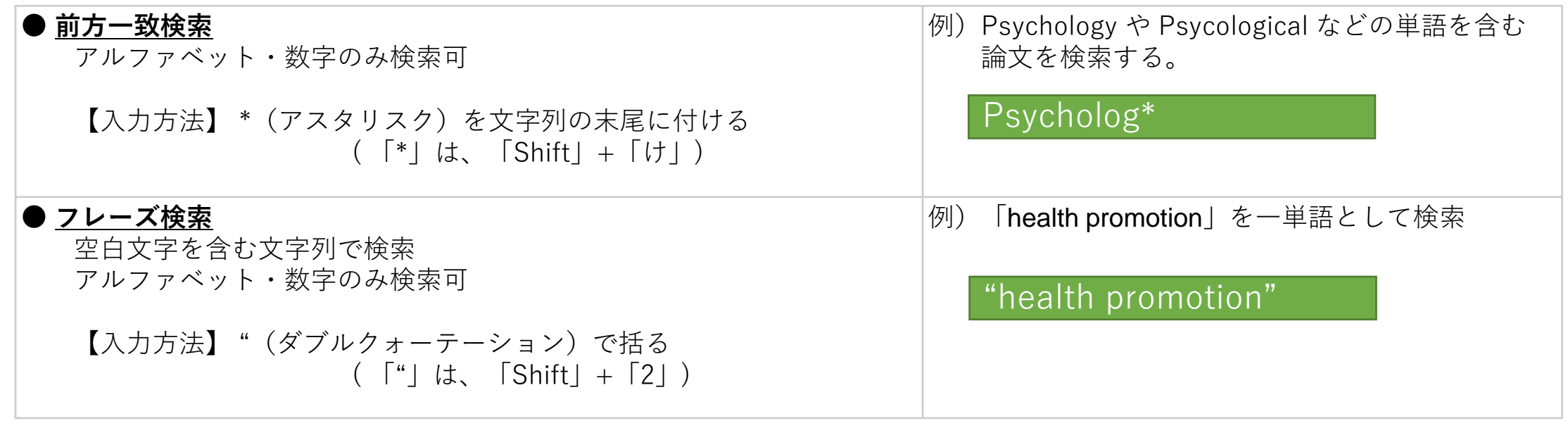

複数の検索式を組み合わせる場合は、**丸括弧()で論理演算子の優先度を指定**する

例)小学生(または児童)の食生活(もしくは食習慣)に関する論文(ただし、間食に関するものは除く) を探す

(小学生 OR 児童)(食生活 OR 食習慣)NOT 間食

× 下記だと、AND検索が優先され、「小学生」 または 「児童かつ食生活」 または「食習慣」となり、検索結果が膨大に

小学生 OR 児童 食生活 OR 食習慣 NOT 間食

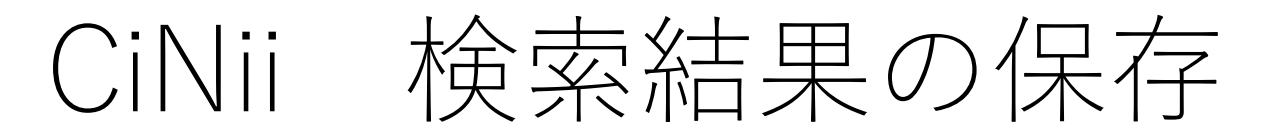

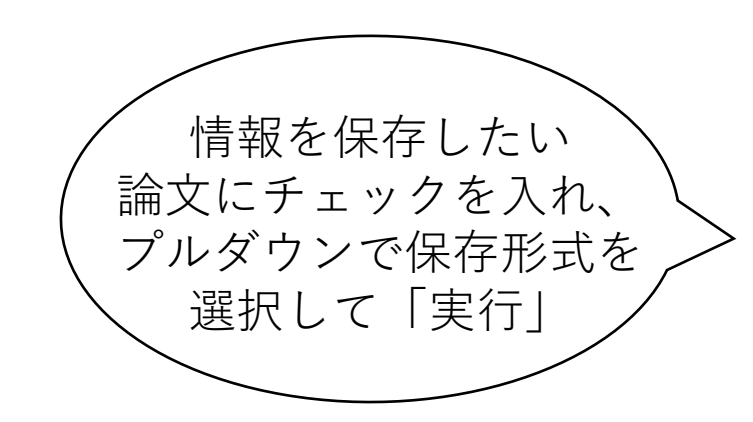

「TSVで表示」を選択すると、 Wordやメールにコピーアンド ペーストしやすい形で表示される。

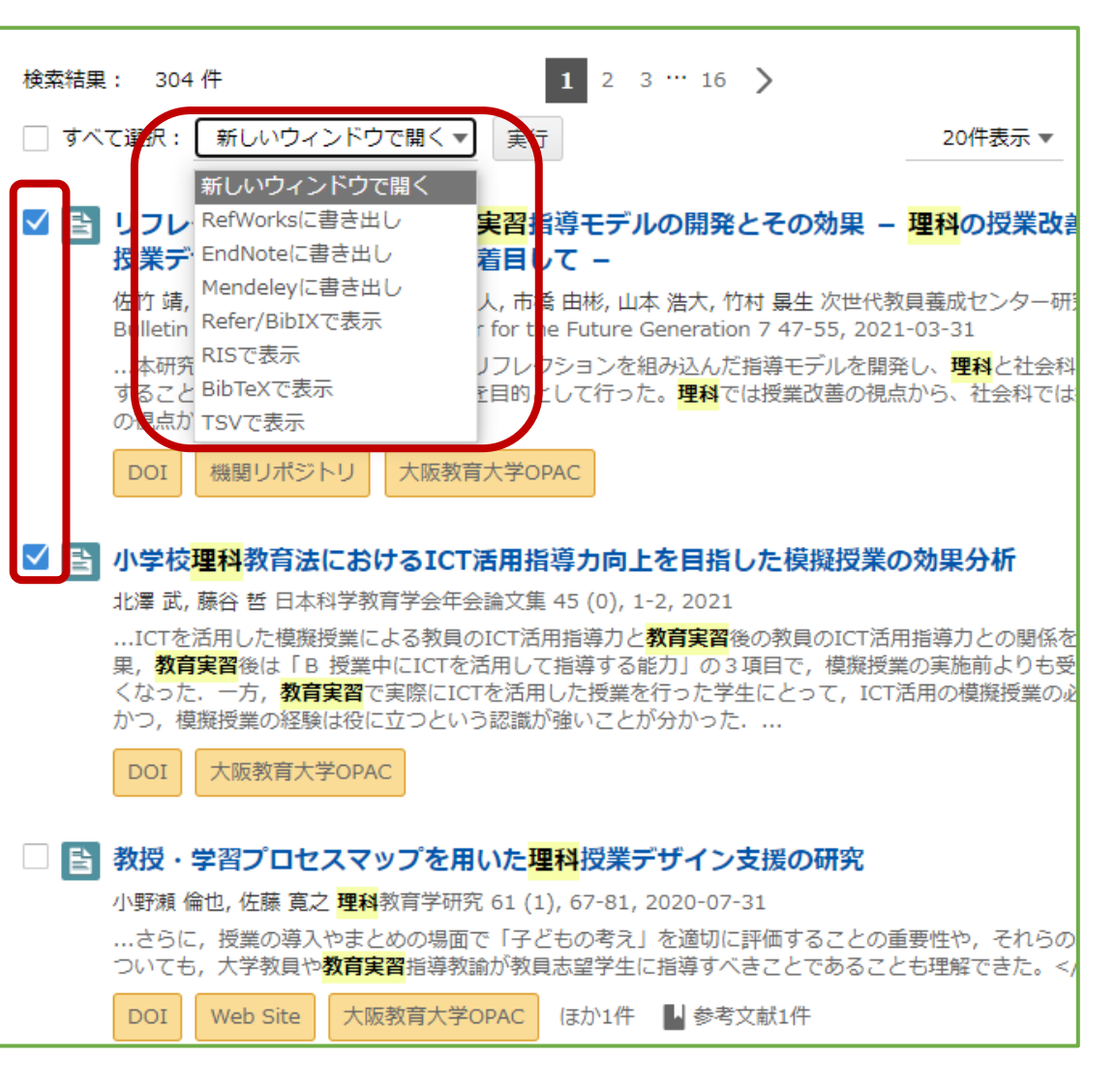